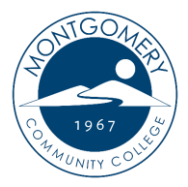

New Password Reset Process

Option #1 - I have received an email to reset my password.

- 1. Go to the Montgomery Community College web site.<https://www.montgomery.edu/>
- 2. Select MCC TECHTRAIL in the top right-hand corner of the web site.
- 3. From the drop down list, select Self Service.

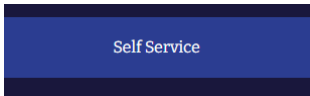

4. Select the button that says "Click here to proceed to Self Service"

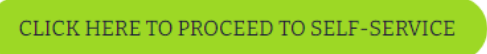

5. Click on forgot your "Password" link.

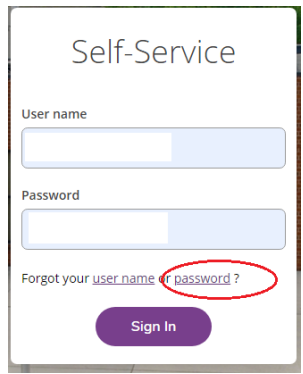

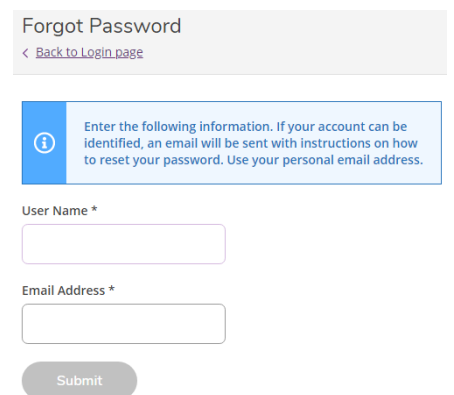

- 6. Enter your user name and MCC email address and click "Submit".
- 7. If successful, you will receive the following message "Forgot password has been successfully executed".

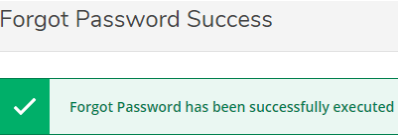

- 8. Log into your MCC email. You will receive a Self-Service Account Management Response email.
- 9. Click on the "Reset your Password" link in the email.
- 10. Enter your user name, new password, confirm new password and click the "Reset Password" link

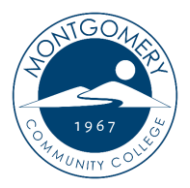

## Option #2 – I have forgotten my password and cannot access my MCC email account.

- 1. Go to the Montgomery Community College web site.<https://www.montgomery.edu/>
- 2. Select MCC TECHTRAIL in the top right-hand corner of the web site.
- 3. From the drop down list, select Self Service.

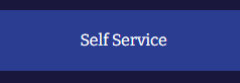

4. Select the button that says "Click here to proceed to Self Service"

CLICK HERE TO PROCEED TO SELF-SERVICE

5. Click on forgot your "Password" link.

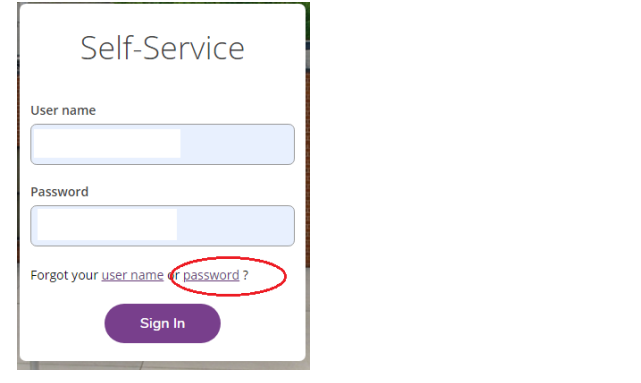

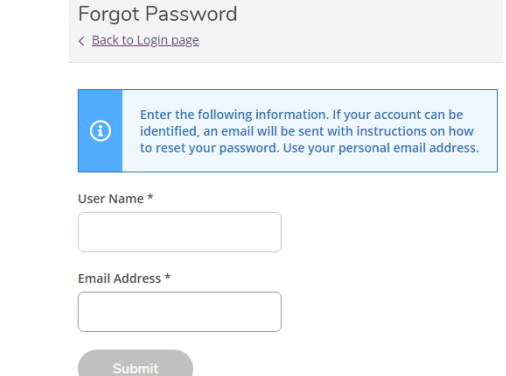

- 6. Enter your user name and personal email address on file and click "Submit". **Note:** If you do not have a personal email address in your Self Service user profile or do not receive the following "successfully executed" message, please reach out to Student Services (910-898-9600) to get your personal email added to your account. Once your personal email has been added then you can complete these steps to reset your password.
- 7. If successful, you will receive the following message "Forgot password has been successfully executed".

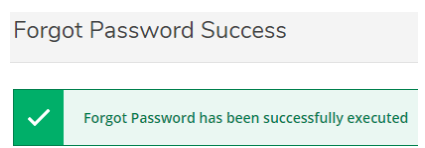

- 8. Log into your personal email. You will receive a Self-Service Account Management Response email.
- 9. Click on the "Reset your Password" link in the email.
- 10. Enter your user name, new password, confirm new password and click the "Reset Password" link.